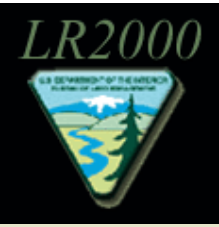

# Bureau of Land Management<br>Legacy Rehost www.blm.gov/lr2000

# **Searching LR2000 for Land and Mineral Reports**

The LR2000 system provides a searchable database for public reports concerning BLM's land and mineral use authorizations and unpatented mining claims within the United States, excluding Alaska and Hawaii. These reports include activities concerning permits, leases, licenses, conveyances, and other authorizations. They can be searched at the LR2000 website [\(www.blm.gov/lr2000\)](http://www.blm.gov/lr2000) under reports. The following instructions will help you search for reports on the LR2000 site.

### **The Reporting Menu**

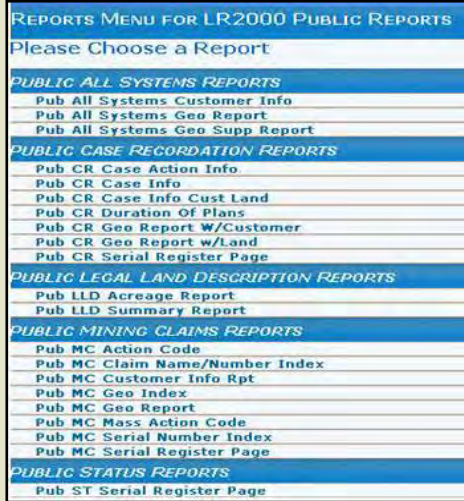

## **Serial Register Page**

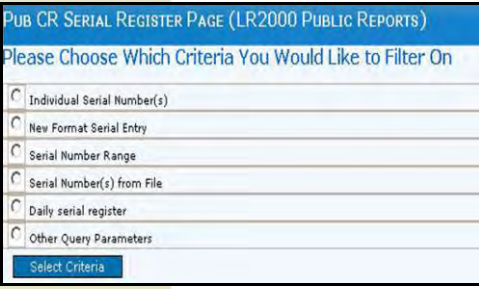

Connect to the LR2000 Website at [http://www.blm.gov/lr2000.](http://www.blm.gov/lr2000) Use Internet Explorer 6 or newer. Allow Pop-Ups.

### Click "**Reports**" on the main menu

The reports page allows you to search for records by serial numbers, legal description, dates and customer reports.

**The Reporting Menu - Lists the available** reports in Case Recordation (CR), Legal Land Description (LLD), Mining Claims (MC) and Status (ST). Click on a report type to run a search for all reports meeting the qualifications of that type.

The most commonly run reports are the Customer Information and Serial Register Page. Customer Information is used to find a report issued by a specific person/company.

When searching for a serial register report under Serial Register Page choose "New Format Serial Entry". This option makes it easier to type the serial number in as it doesn't have to be formatted.

**Tip**: When searching be specific! Limit your search to no more than three states at a time. If your search is too broad, the LR2000 system, your computer, and printer will get tied up.

The section "Public All Systems Reports" searches for a specific report type in all of the different systems (CR, MC, ST).

### **Selecting Criteria**

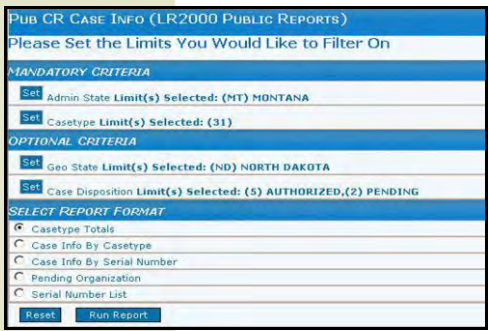

### **Selecting Limits**

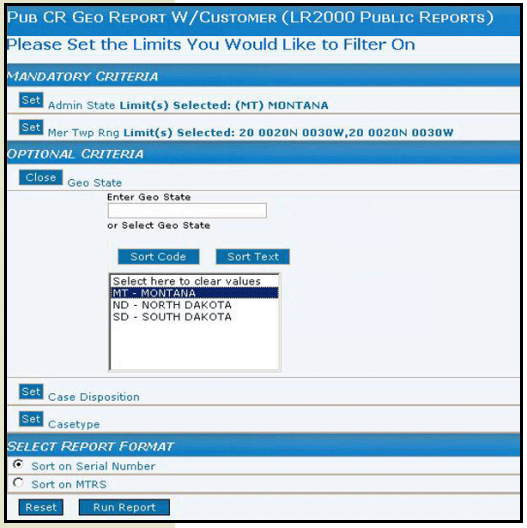

### **Results Page**

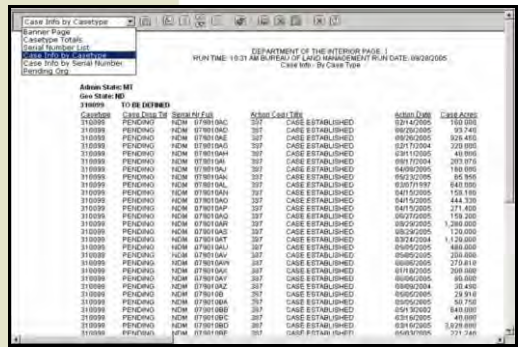

### **Additional Help**

For a detailed help guide -

[http://www.blm.gov/lr2000/lr2000pubrpts/LR](http://www.blm.gov/lr2000/lr2000pubrpts/LR2000_Public_Tutorial_for_Web.pdf) [2000\\_Public\\_Tutorial\\_for\\_Web.pdf](http://www.blm.gov/lr2000/lr2000pubrpts/LR2000_Public_Tutorial_for_Web.pdf)

[http://www.blm.gov/lr2000/lr2000ReportIntro](http://www.blm.gov/lr2000/lr2000ReportIntro.pdf) [.pdf](http://www.blm.gov/lr2000/lr2000ReportIntro.pdf)

For information on the cases in each type of report (CR, LLD, MC, ST) [www.blm.gov/lr2000/rptsum.htm](http://www.blm.gov/lr2000/rptsum.htm)

**Selecting Criteria** – Once a report type has been chosen, a page comes up asking you to select criteria. Choose the criteria by clicking on the boxes. Choose it based on the information you will use when searching for the report, this should be something you know.

Note: The mandatory fields must be filled in, in order to move on.

**Selecting Limits** – This page is asking you to narrow down your search by making your criteria more detailed. Narrow your search by clicking the "set" button (next to your criteria). Next choose an option that fits your report by clicking on the option or typing in the text box.

Note: If your want more than one option, click on the first option, hold shift and click on the second one or type <code of first, code of second>.

For Dates, "less than" means before date specifying.

Once you are done choosing the options that fit your report, click the close box. Your options should then appear to the right of your criteria. Set your options for the remaining criteria.

**Running the Report - Next click "run report"** or "I am a 508 User" to run the reports. To cancel a report hold the <Alt> and <End> keys until an error dialog box appears, hit cancel.

**Report Results** – The search results will appear in a new browser window. The toolbar above the reports gives choices on what you can do with the report. To see what a button does put your mouse over the button, keep the mouse still and a description will come up. Select PDF to view and print reports.

If you want to change the format click on the scroll down button on the upper left of the toolbar and click on one of the other options. The banner page gives you the total number of reports found.

For more information use the contact us on the LR2000 web sites.